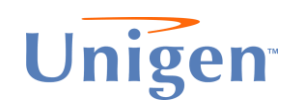

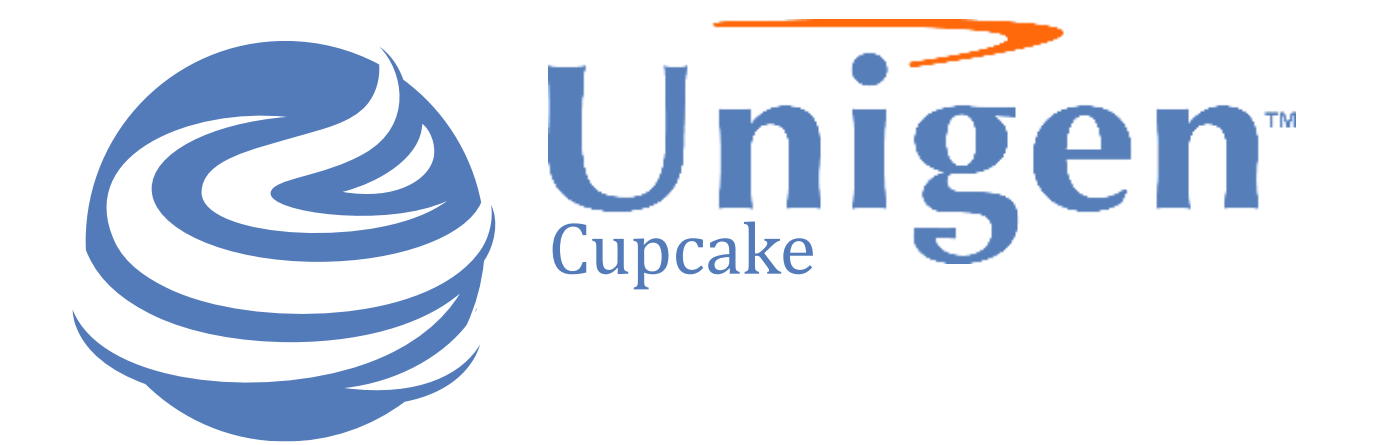

February 8, 2024 Version 1.00

Unigen's Cupcake Edge AI Server delivers a fully integrated platform for Machine Learning and Inference AI in a compact and rugged enclosure. Cupcake has the right combination of I/O Interfaces and Expansion Capabilities to capture and process video and multiple types of signals through its POE ports and then to deliver the processed data to the client either over a wired or wireless network. Supporting Neural Networks from the leading ISV providers, Cupcake delivers the flexibility to allow custom solutions.

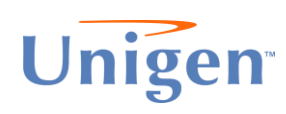

### **Selector Guide**

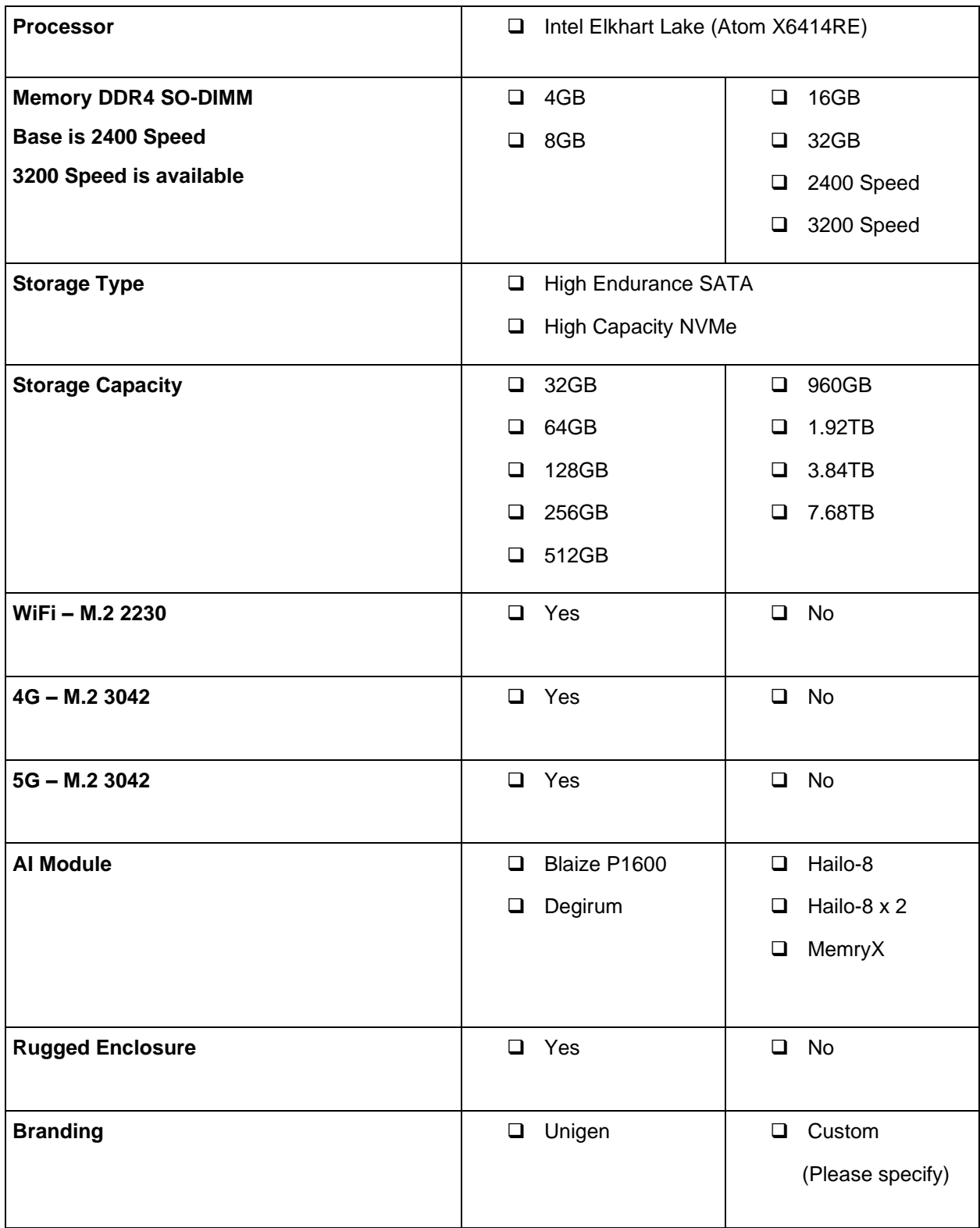

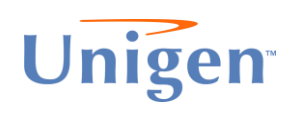

### **Included Features/Interfaces**

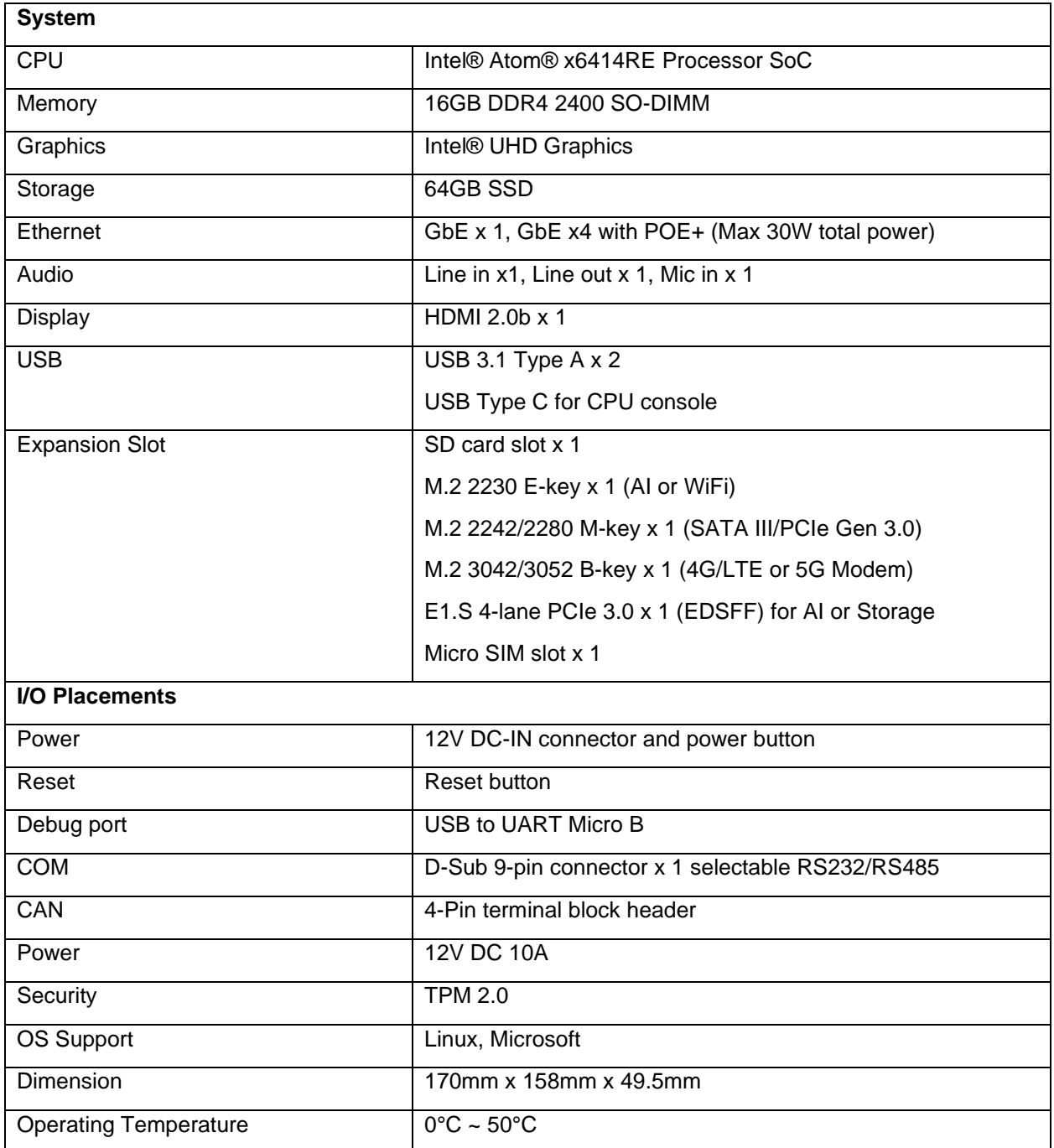

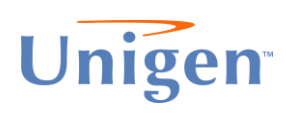

### **Non-AI Performance**

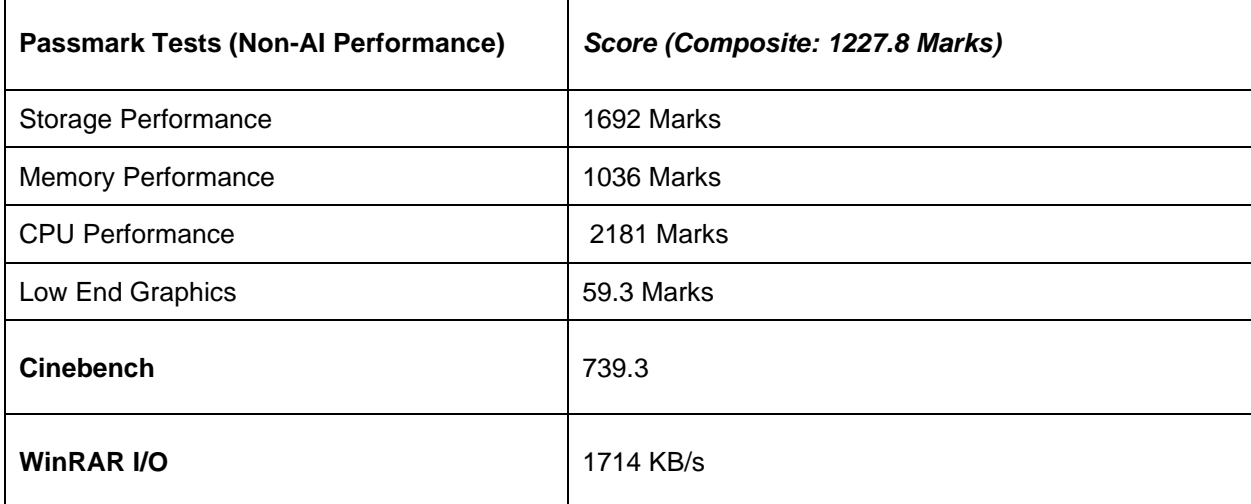

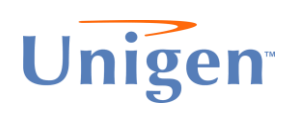

## **FCC, CE, VCCI, KC definitions**

### **FCC**

This equipment has been tested and found to comply with the limits for a Class A digital device, pursuant to part 15 of the FCC Rules. These limits are designed to provide reasonable protection against harmful interference when the equipment is operated in a commercial environment. This equipment generates, uses, and can radiate radio frequency energy, and if it is not installed and used in accordance with the instruction manual, it may cause harmful interference to radio communications. Operation of this equipment in a residential area is likely to cause harmful interference in which case the user will be required to correct the interference at his own expense.

#### **CE**

The products described in this manual comply with all applicable European Union (CE) directives if it has a CE marking. For computer systems to remain CE compliant, only CE-compliant parts may be used. Maintaining CE compliance also requires proper cable and cabling techniques.

### **VCCI Class A Statement**

この装置は、クラスA情報技術装置です。この装置を家庭環境で使用すると電波妨害を引き起こすことがあります。 この場合には使用者が適切な対策を構ずるよう要求されることがあります。 **VCCI-A** 

#### **VCCI (Class B) Compliance Statement for Users in Japan**

```
この装置は、情報処理装置等電波障害自主規制協議会(VCCI)の基準に基づくクラス
B情報技術装置です。この装置は、家庭環境で使用することを目的としていますが、こ
の装置がラジオやテレビジョン受信機に近接して使用されると受信障害を引き起こす
ことがあります。
取り扱い説明書に従って正しい取り扱いをして下さい。
```
**Korea Communications Commission (KCC) Statement**

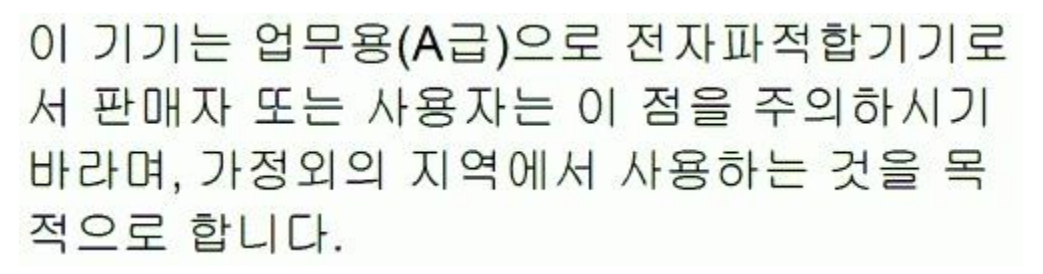

This is electromagnetic wave compatibility equipment for business (Type A). Sellers and users need to pay attention to it. This is for any area other than home.

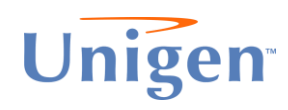

### **Cupcake Certification Labels**

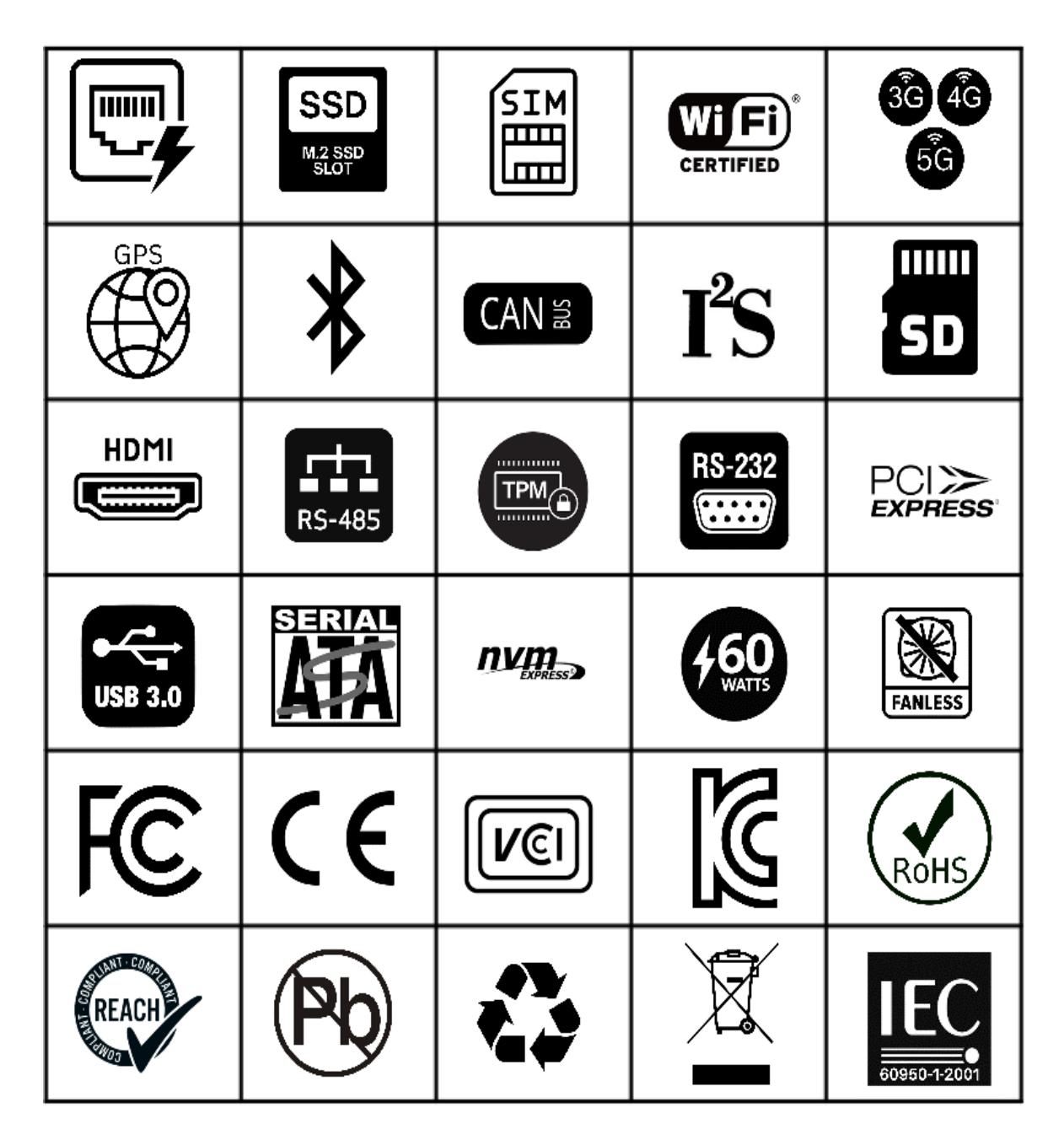

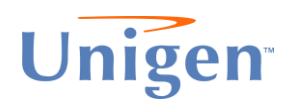

### **Cupcake Features**

### **Front**

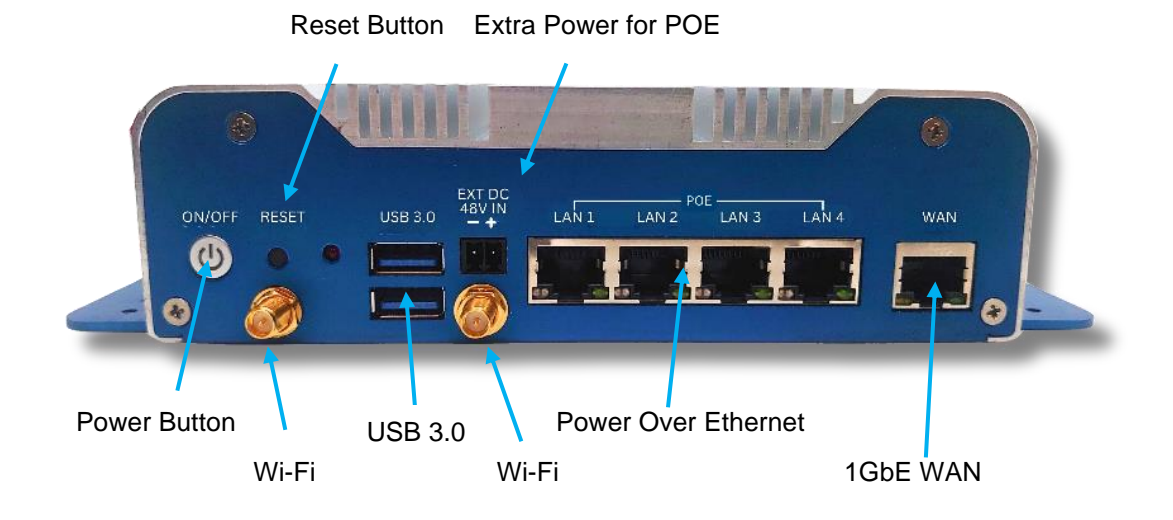

**Back**

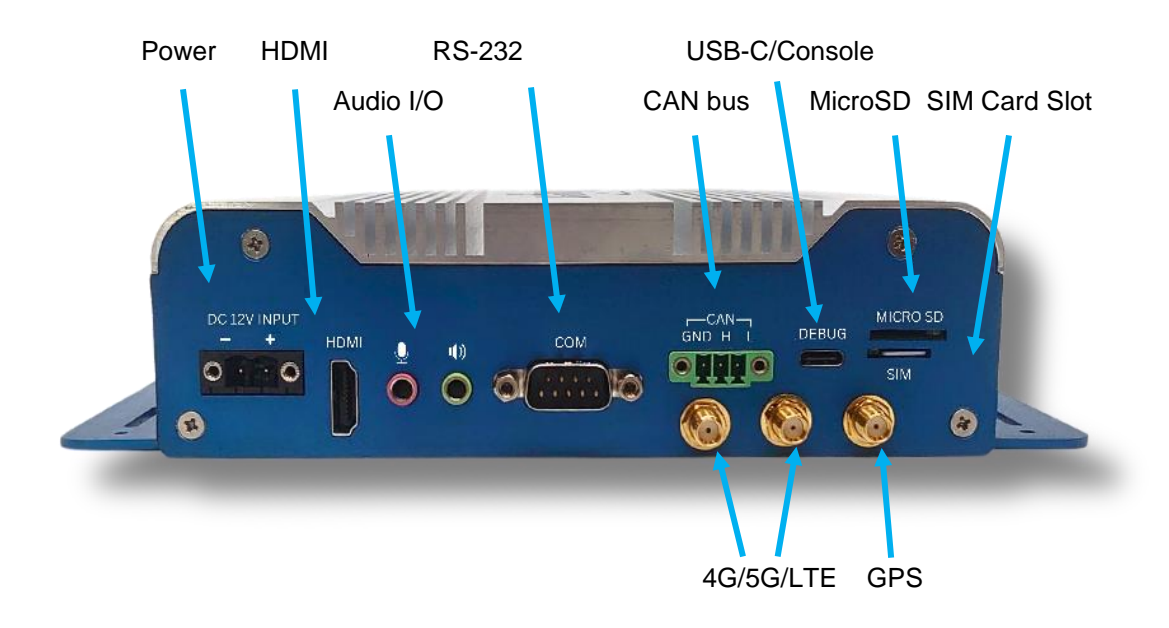

### **External Connection Interfaces and Definitions**

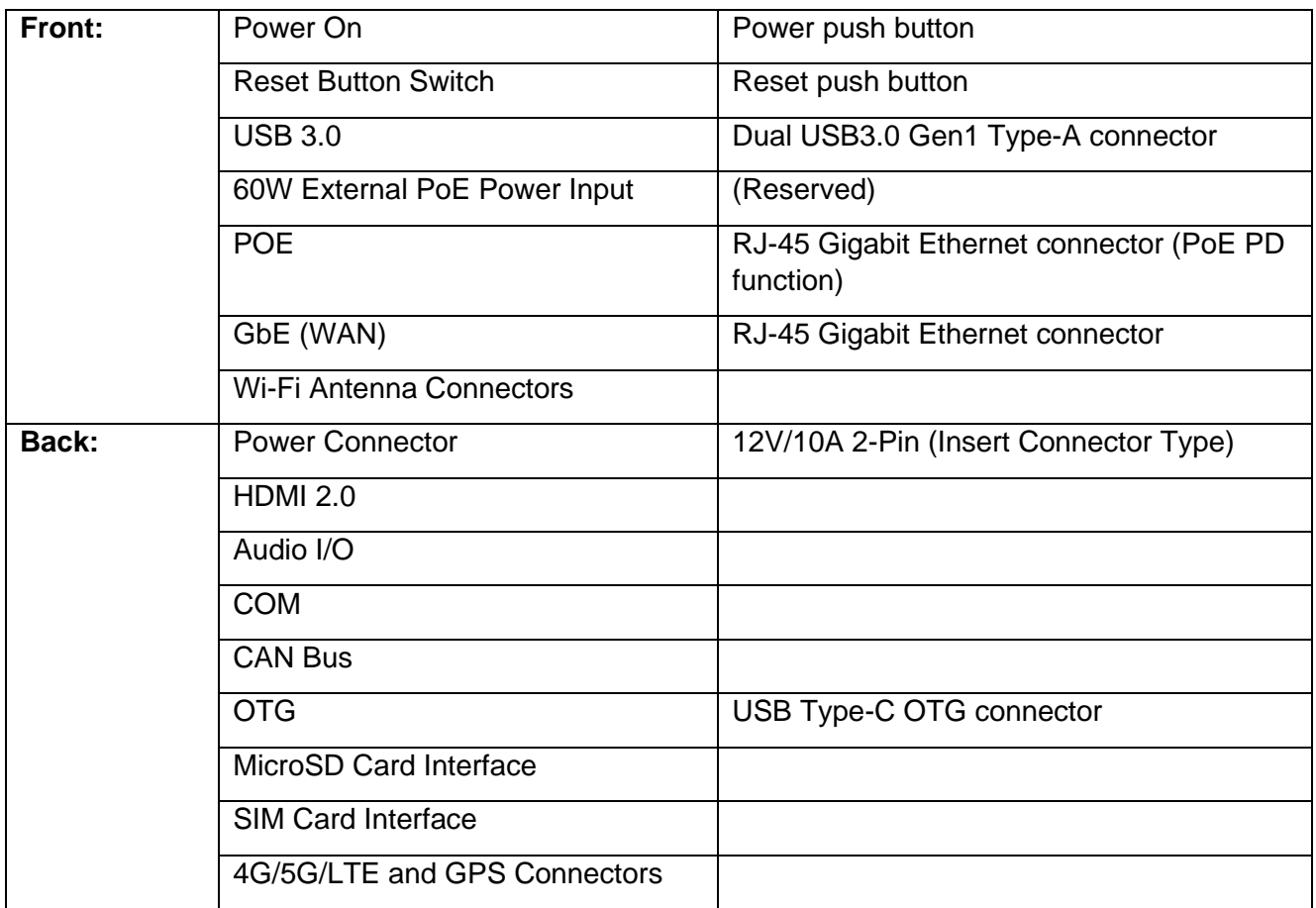

### **Front:**

Power Button:

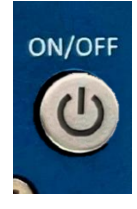

### **Reset Button/Switch:**

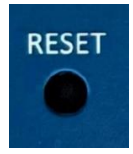

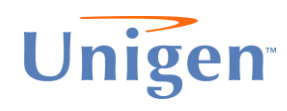

**USB 3.0:**

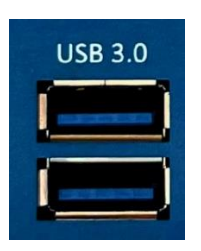

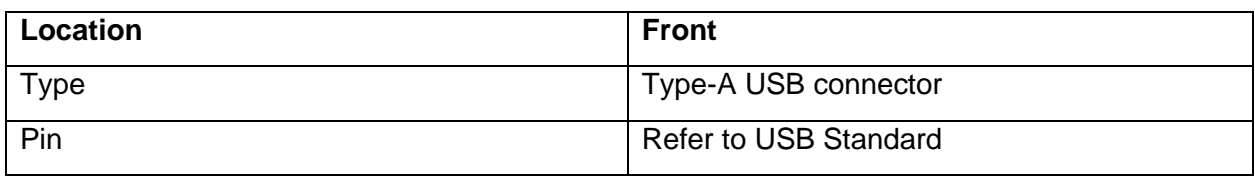

### **60W External POE Power Input (reserved)**

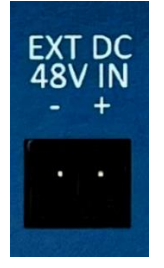

**GbE Ethernet Switch with POE (IEEE 802.3at)**

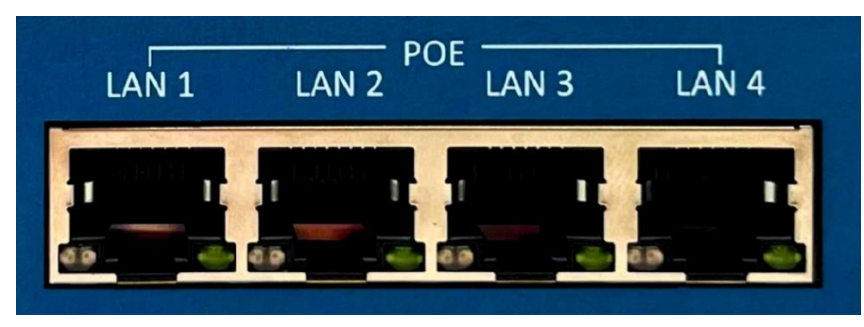

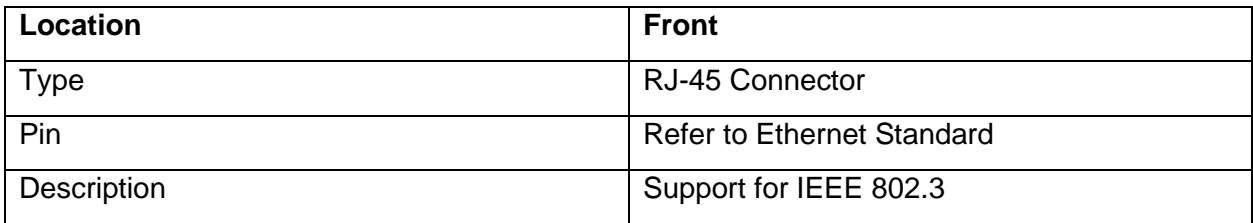

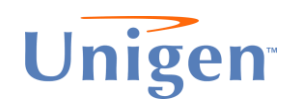

**GbE (WAN):**

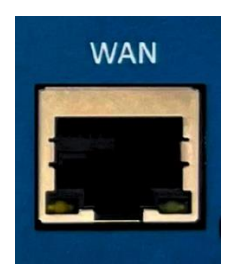

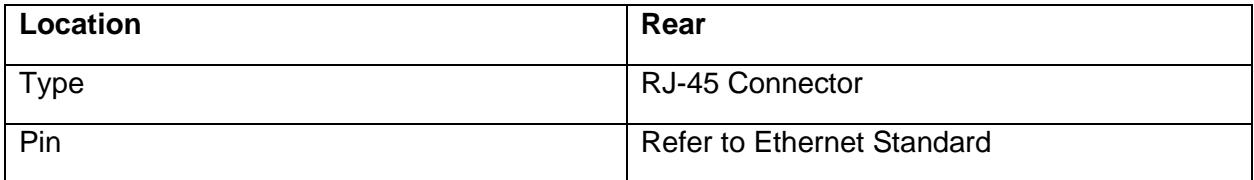

### **2x2 Wi-Fi Antennae Connectors:**

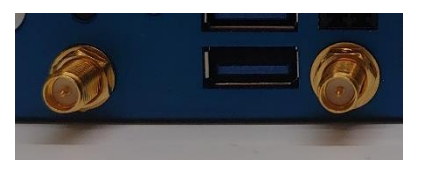

### **Back:**

Power Connector: DC12V/10A Input:

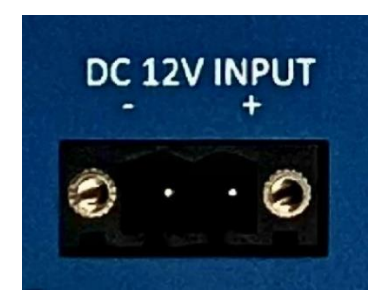

**HDMI:**

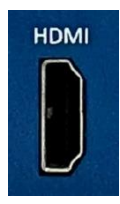

The Digital Display Ports support HDMI V2.0 interface, connection supports up to Up to 3840 x 2160 @60Hz

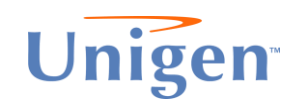

**Audio I/O:**

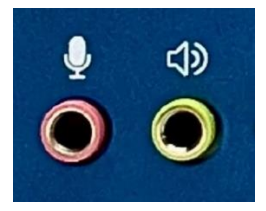

Audio connector: Microphone IN, Speaker OUT

**CAN Bus:**

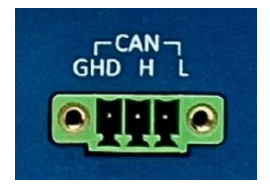

CAN Bus connector: GND, CANH, CANL

**USB-C (OTG):**

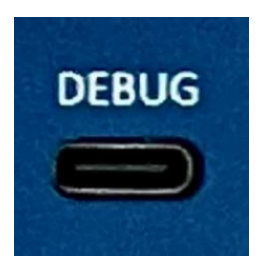

System debug port

There is an USB to UART that connects to the CPU's serial console. Pin out info is shown below.

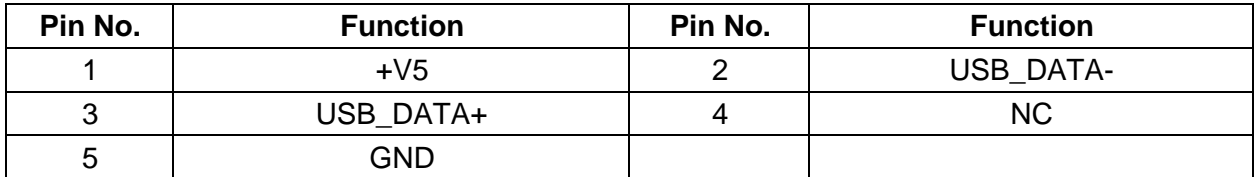

### **RS232 Interface:**

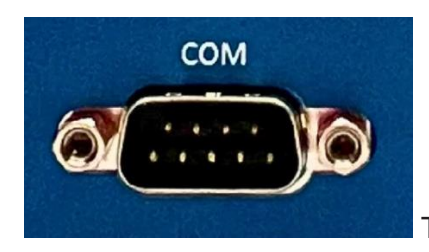

There is one RS232 Serial ports (COM1).

The pin assignments are listed in the following table:

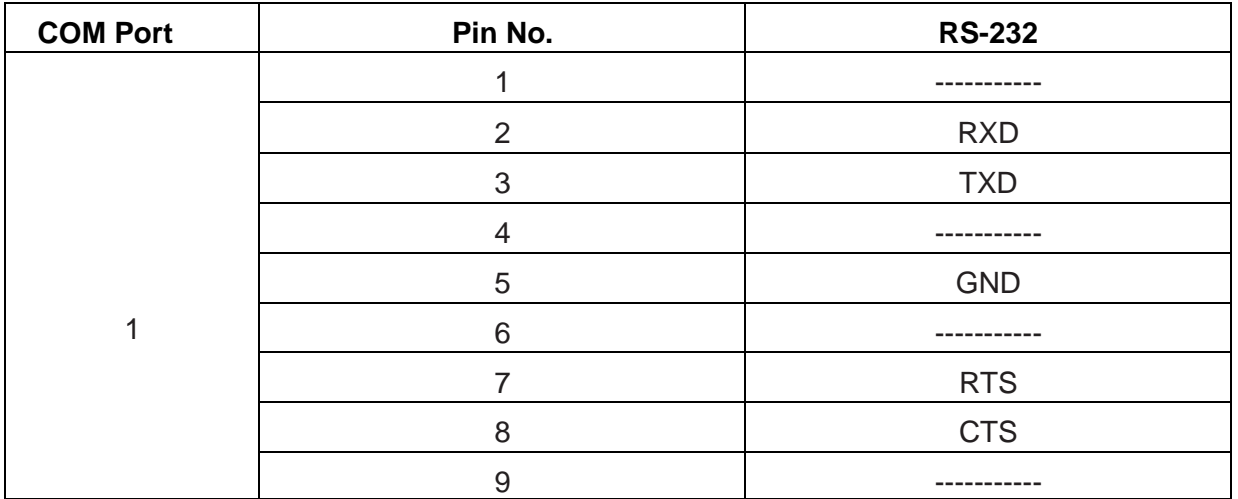

### **Micro SD Card Slot & SIM Card Slot:**

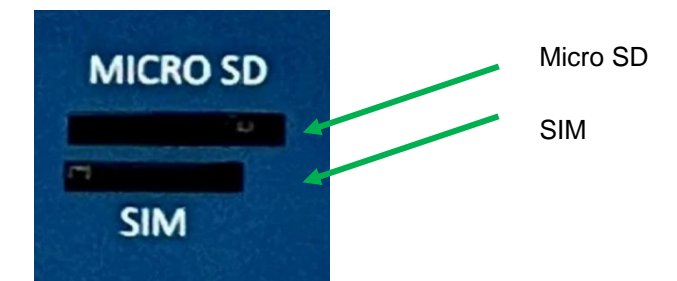

### **LTE/4G/5G and GPS Antennae Connections:**

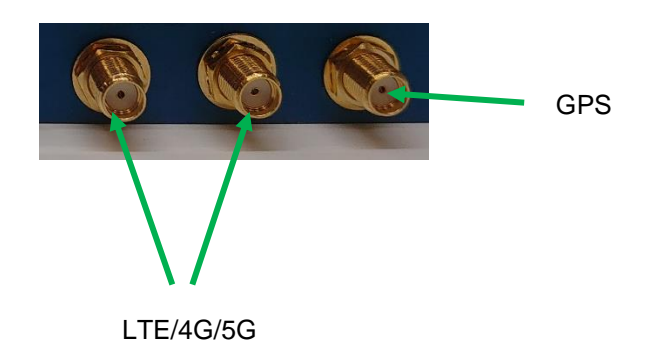

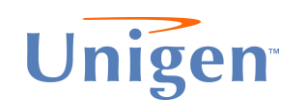

### **Internal HW Interfaces\***

\* For reference only, warranty will be void if box is opened.

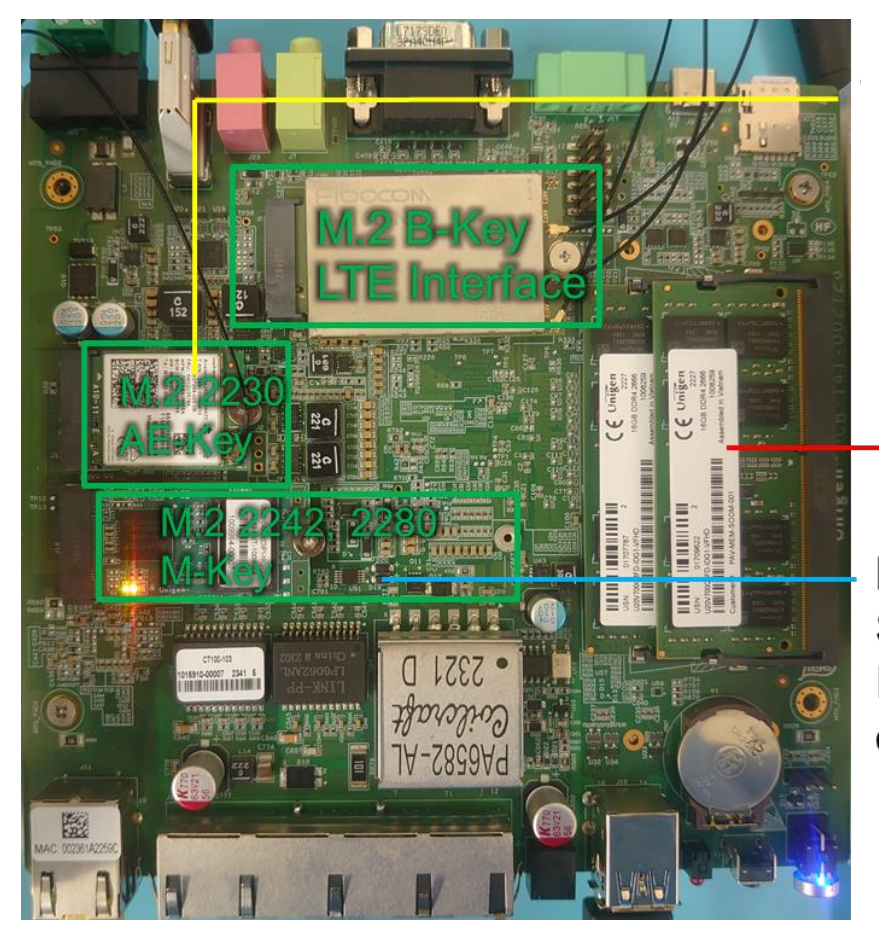

Wi-Fi or AI Interface

Dual DDR4 SO-DIMM

M.2 2242, 2280 M-Key **SATA/PCIe SSD Interface Boot** or Data SSD's

Spec for M.2 Interfaces: PCI Express M.2<sup>®</sup> [Specification](https://members.pcisig.com/wg/PCI-SIG/document/19525?uploaded=1) Revision 5.0, Version 1.0

#### **Type**  $XX$   $XX$  -  $XX$  -  $X$  -  $X$ Key ID Pin Interface  $8 - 15$ 2x PCIe x1/USB 2.0/12C/DP x4 A PCIe x2/SATA/USB 2.0/USB 3.0/HSIC/SSIC/Audio/UIM/I2C **Component Max Ht. (mm)** B  $12 - 19$ **Top Max Bottom Max**  $\mathsf C$  $16 - 23$ Reserved for Future Use Length (mm)  $1.20$  $0.00$ D  $51$  $20 - 27$ Reserved for Future Use Width (mm) 16 52 1.35  $0.00$ E  $24 - 31$ 2x PCIe x1/USB 2.0/IC2/SDIO/UART/PCM 12  $26$  $S<sub>3</sub>$  $1.50$  $0.00$ Future Memory Interface (FMI) F  $28 - 35$ 16  $30$  $D1$  $1.20$  $1.35$ G 39-46 Generic (Not used for M.2) 22 42 D<sub>2</sub>  $1.35$  $1.35$ H 43-50 Reserved for Future Use 30 60 D<sub>3</sub> 1.50 1.35 47-54 Reserved for Future Use D<sub>4</sub> 80 1.50  $0.70$ K 51-58 Reserved for Future Use 110 D<sub>5</sub> 1.50 1.50  $55 - 62$ Reserved for Future Use L M 59-66 PCle x4/SATA

**Module Nomenclature** 

# Unigen

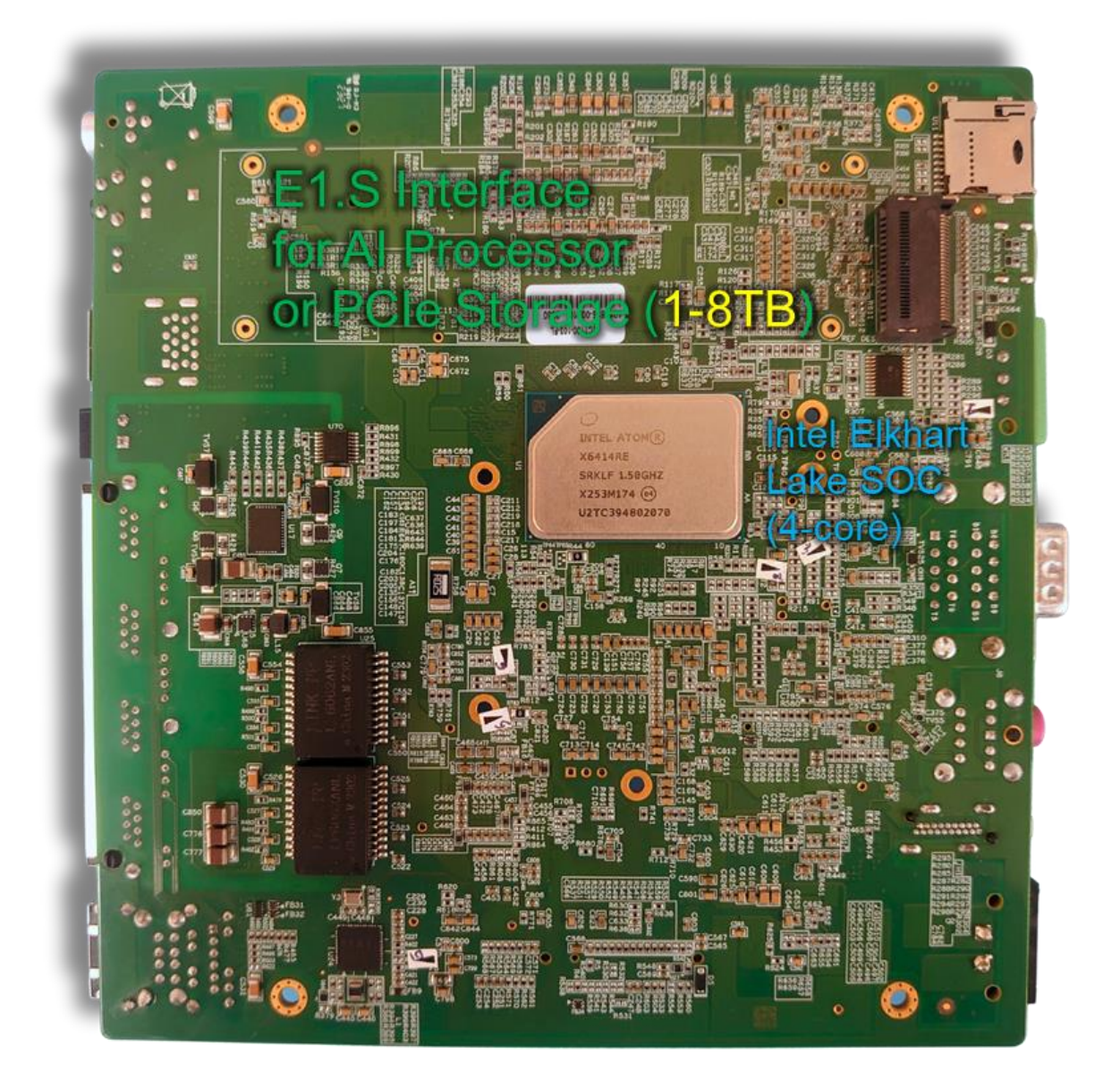

### **Spec for E1.S Interface:**

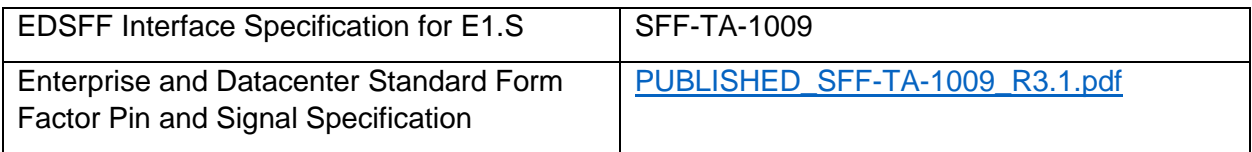

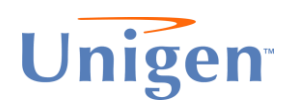

### **Internal HW Options**

### **WiFi Card and Specifications in Table:**

M.2 2230 AE Key

### **LTE 4G/LTE, 5G Module:**

M.2 3042/3052 B Key

#### **Storage SSD:**

M.2 2242 to M.2 2280 (SATA and NVMe)

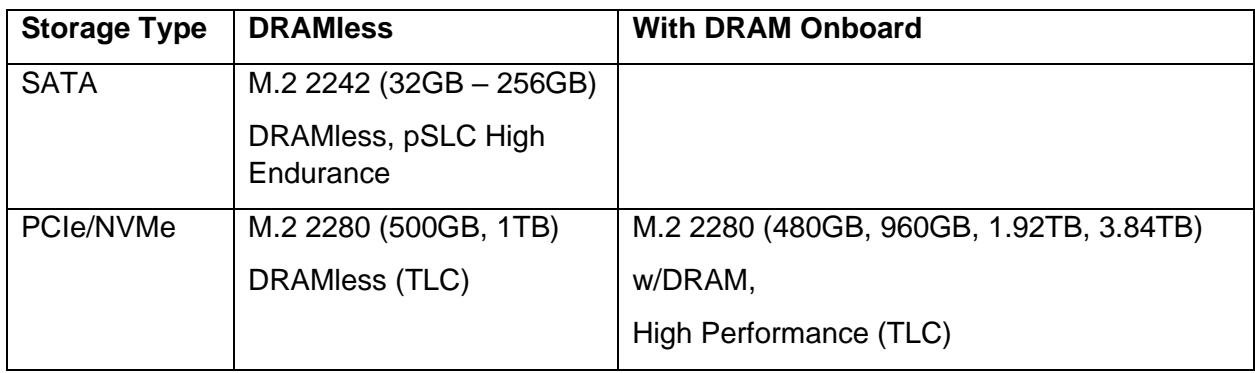

### **AI Options**

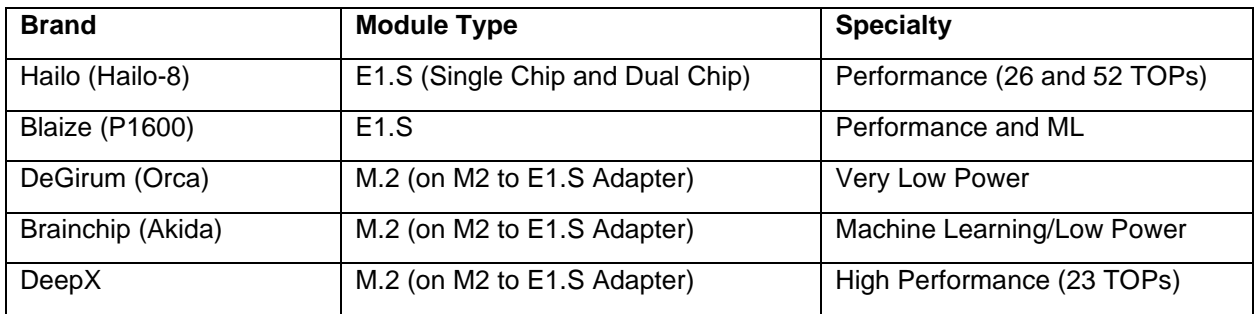

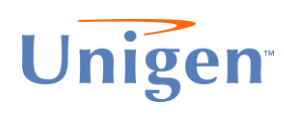

### **Software Sections: General Software**

### **Ubuntu Setup**

Cupcake 2 is shipped pre-installed with Ubuntu 22 as the factory OS. It will be based on Ubuntu 22.04 Desktop version; the Linux Kernel is updated to support peripherals on the motherboard.

Once the power button is pushed, Cupcake 2 will boot into the Ubuntu OS. The default super user password is 123456.

### **Network Interfaces**

Cupcake 2 comes pre-configured as a gateway which can forward LAN devices network traffic to GE WAN (default). The 4G/LTE, 5G network and WiFi 6E modules shown below are optional.

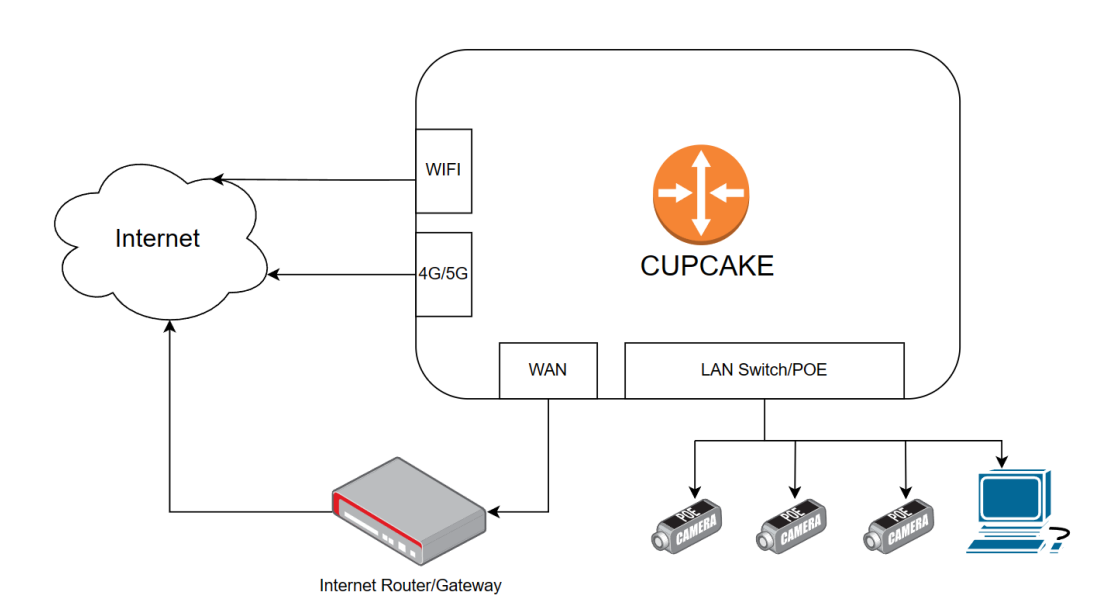

### **Wired Network**

Cupcake 2 uses **netplan** to configure WAN/LAN port IP addresses.

The following is the pre-configured IP address and range for the Ethernet switch port.

### WAN port: **enp0s29f1**

WAN IP: DHCP Auto or Manual set via Ubuntu's NetworkManage's GUI.

### LAN Switch/POE port: **enp0s29f2**

```
LAN IP: 192.168.5.1/24
LAN IP subnet: 192.158.5.0/24
LAN DHCP Client IP range: 192.168.5.150 192.168.5.200
```
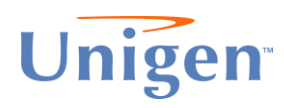

If necessary, the **netplan** configuration file can be edited to change the IP address.

sudo nano /etc/netplan/00-network-manager-all.yaml

1. Then Make **netplan** setting take effect

sudo netplan apply

2. check the adapter ip address

sudo ip addr

### **DHCP Server**

DHCP service package is pre-installed for the ethernet switch ports. The IP address range has been set to 192.168.5.150 through 192.168.5.200.

If necessary, the range can be changed by updating the /etc/dhcp/dhcpd.conf file.

1. Use below command to modify /etc/dhcp/dhcpd.conf

sudo nano /etc/dhcp/dhcpd.conf

The content will look like this:

```
default-lease-time 600;
max-lease-time 7200;
subnet 192.168.5.0 netmask 255.255.255.0 {
 range 192.168.5.150 192.168.5.200;
 option domain-name-servers 192.168.5.1; 8.8.8.8;
option routers 192.168.5.1;
}
```
2. Restart DHCP service.

sudo systemctl restart isc-dhcp-server

3. Show dhcp server running status/log.

sudo service isc-dhcp-server status

4. View dhcp client list

sudo dhcp-lease-list

#### **WiFi**

WiFi Configuration: please use Ubuntu's Network Manager GUI to set up.

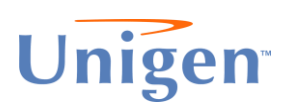

### **Routing Function**

The Ethernet switch PoE ports' network traffic will be routed to GE WAN port by default.

If the network traffic needs to be routed to 4G or 5G cellular interface, please contact Unigen.

### **4G Fibocom FM101 (optional)**

4G network adapter model Number - Fibocom FM101, the device driver is pre-installed if ordered.

- 1. Insert SIM card when power is OFF.
- 2. Config Mobile Network in Ubuntu Setting Menu.
- 3. Use "ip addr" to show network connection status.

### **5G Fibocom FM160 – Dial-up Networking (optional)**

It can support 5G/4G/LTE bands.

1. Please check if module driver loaded correctly.

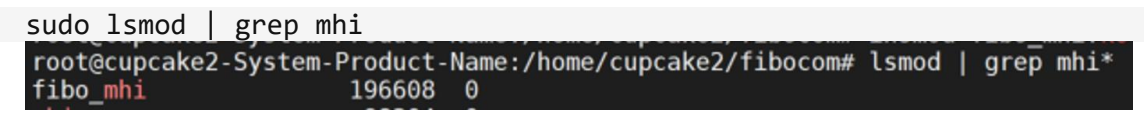

Sudo ls /dev/mhi\*<br>upcake2-System-Product-Name:/home/cupcake2/fibocom#

i\_DUN /dev/mhi\_EFS /dev/mhi\_GNSS /dev/mhi\_LOOPBACK /dev/mhi\_QMI0 /mhi\_Al /dev/mhi\_AUD10 /dev/mhi\_BH1<br>acupcake2-Svstem-Product-Name:/home/cur

2. Dial for WAN connection

Open a terminal, use the commands below to make a data connection.

```
cd ~/5GModem/fibo_mhi/src
sudo ./fibocom-dial -s "access_point name" -d /dev/mhi_QMI0
```
Use correct "access\_point name" (APN) based on your service provider.

For example, the APN for T-mobile is fast.t-mobile.com, you can use below command – sudo ./fibocom-dial -s "fast.t-mobile.com" -d /dev/mhi\_QMI0

For At&T, you can use sudo ./fibocom-dial -s Broadband -d /dev/mhi\_QMI0

For Verizon, you can use sudo ./fibocom-dial -s vzwinternet -d /dev/mhi\_QMI0

3. Check for WAN connection.

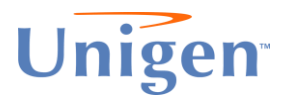

Once the dial successfully gets IP address. You can ping 8.8.8.8 to check the connection.

4. You can use "crtl+c" to turn off the data connection. Then use the same command to reconnect.

sudo ./fibocom-dial -s "access point name" -d /dev/mhi QMI0

### **CAN Bus**

To use CAN, you will need to install can-utils

sudo apt install -y can-utils

Check if can device exists:

ifconfig can0

After you connect to another CAN device, use following command to config CAN bus baudrate: change [CAN\_BAUDRATE] to your value. E.g. 1000000 (1M)

sudo ifconfig can0 down sudo ip link set can0 type can bitrate [CAN\_BAUDRATE] sudo ifconfig can0 up

Now you can use cansend and candump commands to send and receive CAN Bus messages.

cansend can0 123#11.2233.44556677.88 candump can0

### **RS-232**

Run following command to get the device for RS-232:

ls /sys/bus/pci/devices/\*11.0/tty | grep tty<br>cupcake2@cupcake2-System-Product-Name:~\$ ls /sys/bus/pci/devices/\*11.0/tty | grep tty ttyS4

Then use your favorite serial tool to communicate through /dev/ttyS4. E.g.

```
sudo picocom -b 115200 /dev/ttyS4
```
#### **Temp-sensor**

Temperature sensor is connected to IIC, its address is 0x49.

Run following command to get the IIC bus:

```
ls /sys/bus/pci/devices/*/i2c_designware.6*/ | grep i2c<br>cupcake2@cupcake2-System-Product-Name:-$ ls /sys/bus/pci/devices/*/i2c_designware.6*/ | grep i2c
i2c-8
```
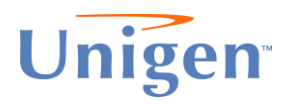

Now you can use IIC tool to read temp-sensor's register to get the temperature.

```
sudo apt install -y i2c-tools
              sudo i2cdump -f -y 8 0x49
cupcake2@cupcake2-System-Product-Name:/opt/autotest/Basic$ sudo i2cdump -y -f 8 0x49
[sudo] password for cupcake2:
No size specified (using byte-data access)<br>0 1 2 3 4 5 6 7 8 9 a b c d e f<br>00: 27 60 4b 50 17 06 00 00 27 60 4b 50 17 06 00 00
                                                                                                          0123456789abcdef
                                                                                                            " | 123430709abcder<br>| KP??..'`KP??..<br>| KP??..'`KP??..
10: 27 60 4b 50 17 06 00 00 27 60 4b 50 17 06 00 00<br>20: 27 60 4b 50 17 06 00 00 27 60 4b 50 17 06 00 00<br>30: 27 60 4b 50 17 06 00 00 27 60 4b 50 17 06 00 00<br>30: 27 60 4b 50 17 06 00 00 27 60 4b 50 17 06 00 00<br>40: 27 60 4b 5
                                                                                                             KP??..
                                                                                                             | KPIT.: | KPIT.:<br>|KP??..'`KP??..<br>|KP??..'`KP??..
                                                                                                             KP??..'`KP??..
```
Or use i2cget to read register:

sudo i2cget -y 8 0x49 0 sudo i2cget -y 8 0x49 1

#### 9.5.1.1 Temperature Register (address = 00h) [default reset = 0000h]

The temperature register of the TMP1075 is a 12-bit, read-only register that stores the result of the most recent conversion (see Figure 9-11). Data is represented in binary two's complement format. The first 12 bits are used to indicate temperature, with all remaining bits equal to zero. The least significant byte does not have to be read if that information is not needed. Following power-up or reset, the temperature register value is 0°C until the first conversion is complete.

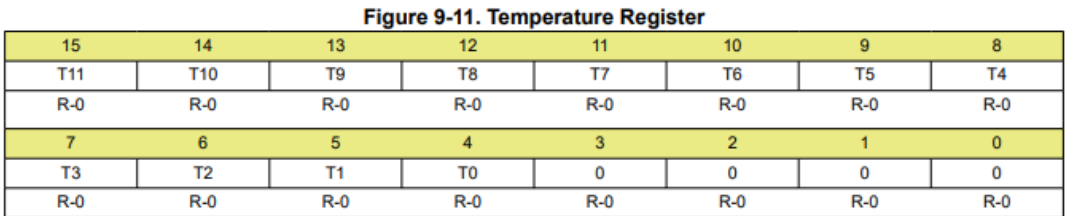

#### **Table 9-7. Temperature Register Field Description**

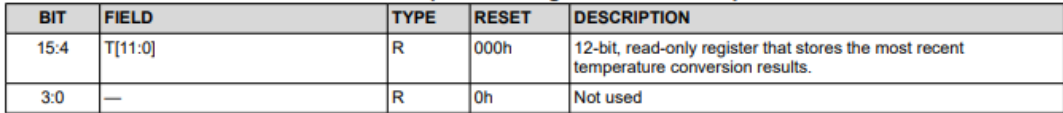

Temperature is:

 $0x2760>>4 = 0x276$ 0x276\*0.0625 = 39.375 degree centigrade

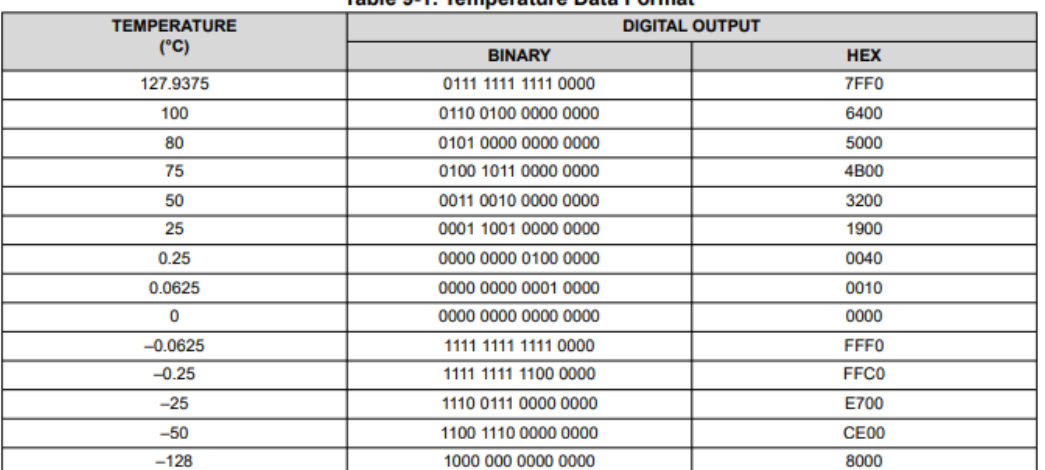

#### Table 0.1 Temperature Data Format

#### **POE Power Control**

POE power control is also connected to IIC, it's address is 0x20. If you want to manually control POE power output, you will need to set controller (0x12) to manual mode, then write control register(0x19) to power on or off POE port.

First, get the IIC bus for POE controller:

```
ls /sys/bus/pci/devices/*/i2c_designware.2*/ | grep i2c<br>cupcake2@cupcake2-System-Product-Name:~$ ls /sys/bus/pci/devices/*/i2c_designware.2*/ | grep i2c<br>i2c-5
```
The IIC bus is 5. To disable POE output:

```
sudo i2cset -y 5 0x20 0x12 0x55 #set 0x12 to 0x55, change to 
manual mode
     sudo i2cset -y 5 0x20 0x19 0xF0 #set 0x19 to 0xF0, to disable 
power
     sudo i2cset -y 5 0x20 0x19 0x0F #set 0x19 to 0x0F, to enable
```
power

#### **Watchdog**

1. Run command to check if driver can be loaded successfully.

sudo modprobe iTCO\_wdt Please provide a password if required by the system.

2. Check the log output by command:

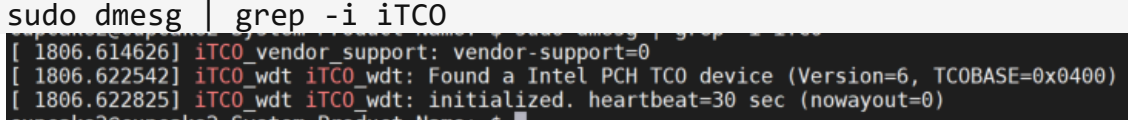

Log would show similar as above output.

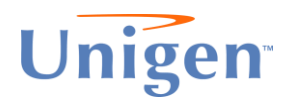

3. Install watchdog program.

```
Sudo apt install watchdog
```
4. Modify the following configurations files:

```
/etc/default/watchdog
change: watchdog module="none"
to: watchdog_module="iTCO_wdt"
```
from:

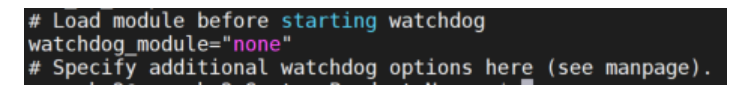

to:

```
# Load module before starting watchdog<br>watchdog_module="iTCO_wdt"
# Specify additional watchdog options here (see manpage)
```
5. Modify the /etc/watchdog.conf to

```
uncomment line: watchdog-device = /dev/watchdog
from:
```

```
Uncomment this to use the watchdog device driver access "file".
#watchdog-device
                               = /dev/watchdog
```
to:

```
# Uncomment this to use the watchdog device driver access "file".
watchdog-device
                       = /dev/watchdog
```
You can change other watchdog configurations in this /etc/watchdog.conf file.

6. Now start the watchdog service and check the status:

```
sudo systemctl start watchdog
sudo systemctl status watchdog
```
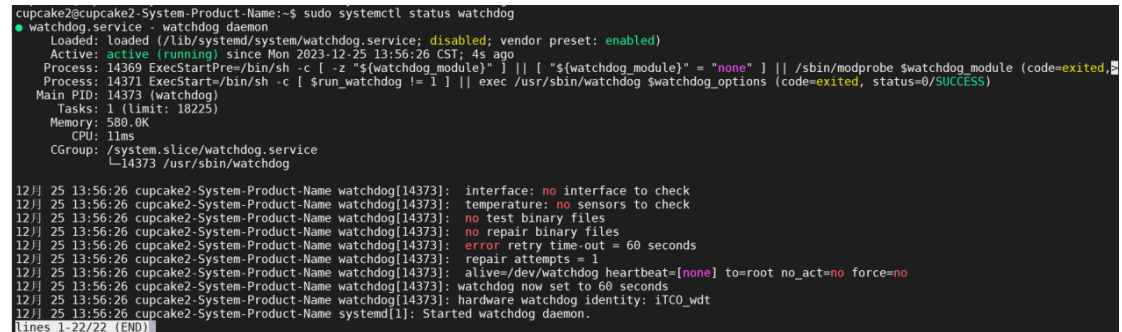

7. Enable autostart of the watchdog service

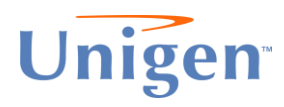

sudo systemctl enable watchdog

NOTE: save your work before you do follow steps:

8. Reboot and verify the driver was load automatically.

```
sudo reboot
dmesg | grep -i iTCO
```
9. Simulate kernel panic as root user (Optional, test purpose):

```
sudo su
echo 1 > /proc/sys/kernel/sysrq
echo c > /proc/sysrq-trigger
The watchdog should reboot the system with the watchdog timeout value.
```
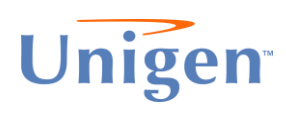

### **Suspend HOW TO**

Suspend (S3, Suspend to memory) can be enabled by the steps below.

sudo apt install pm-utils

Goto SUSPEND(S3) mode:

sudo pm-suspend When go into SUSPEND mode, the monitor will go power-save state. and press the power button or any key on keyboard can wake up system.

### **POE Camera Test (non-AI)**

- 1. Start the cupcake system and login.
- 2. Open terminal as root user and check list of available 'dhcp' connections using below in Terminal.

cupcake@cupcake:~\$ sudo su [sudo] password for cupcake: root@cupcake/home/cupcake# dhcp-lease-list

3. Output should look like below.

```
cupcake@cupcake:~$ sudo su<br>[sudo] password for cupcake:<br>root@cupcake:/home/cupcake# dhcp-lease-list<br>To get manufacturer names please download http://standards.ieee.org/regauth/oui/oui.txt to /usr/local/etc/oui.txt<br>Reading 
manufacturer
                                                                                                     ;;<br>;===============
```
- 4. Open browser to Camera's IP address like [http://192.168.5.150](http://192.168.5.150/) as showed above. Then login in with correct username and password preset by your IP camera.
- 5. Now you should be able to watch video stream from POE Camera.

You can also start streaming video from IP camera by using RTSP protocol. You can install VLC player first, then open the stream.

Enter the RTSP stream network URL containing information in the below format in wizard. For this instance, we have used AXIS POE based cameras.

rtsp://<username>:<password>@<DHCP cam IP addr>/axis-media/media.amp

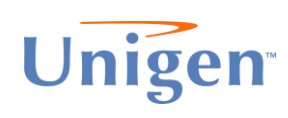

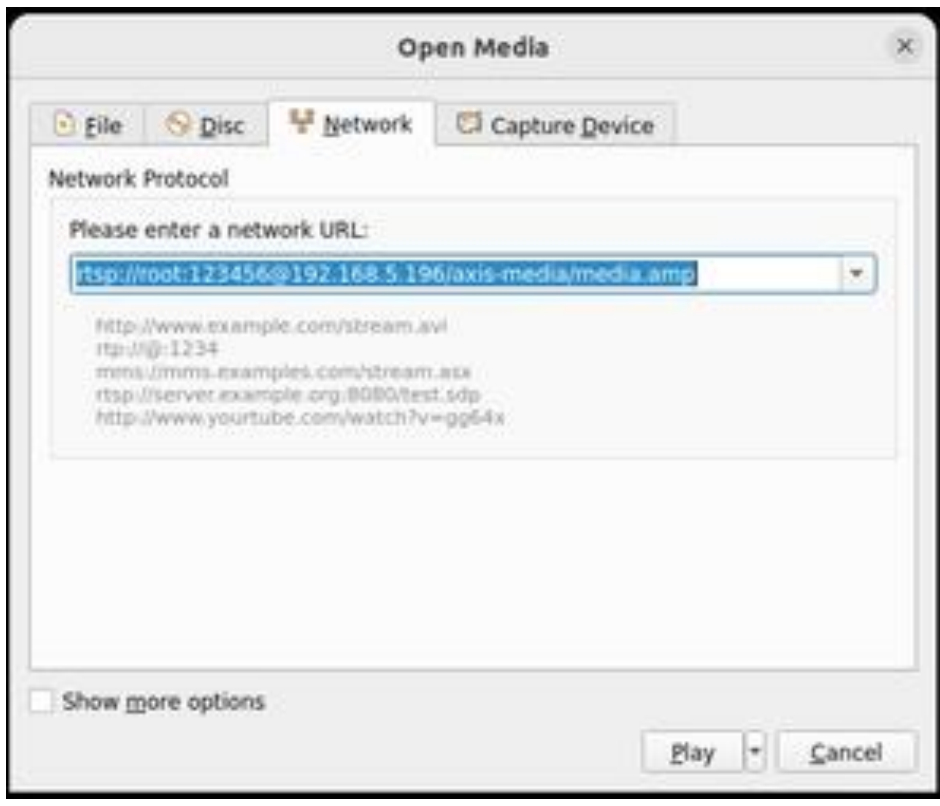

NOTE: The RSTP stream URL syntax may differ between camera vendors, User must review camera's product manual and user guide for additional information.

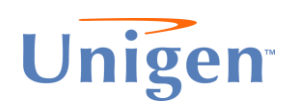

### **URLs to AI HW SDK's, Model Zoos (Neural Nets) and other Software**

**Hailo.ai:**

<https://developer.hailo.ai/developer-zone/>

**Blaize:**

<https://blaize.freshdesk.com/support/login>

**DeGirum:**

<https://docs.degirum.com/content/index.html>

**Brainchip:**

<https://support.brainchip.com/portal/en/signin>

**DeepX:**

<https://my.deepx.app/en/login>

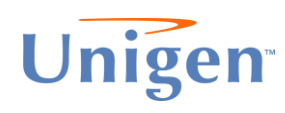

### **Mechanical Dimensions**

- 1. Package weight (Inner Box) 5.15 lbs.
- 2. Product weight (Cupcake chassis + fully assembled PCBA) 3.05 lbs.
- 3. Product Packaging Dimensions (Inner Box) 372 mm x 250 mm x 88 mm
- 4. Product dimensions (Cupcake chassis + fully assembled PCBA) 170.00 x 158.19 x 49.10 mm

### **Mechanical Diagrams**

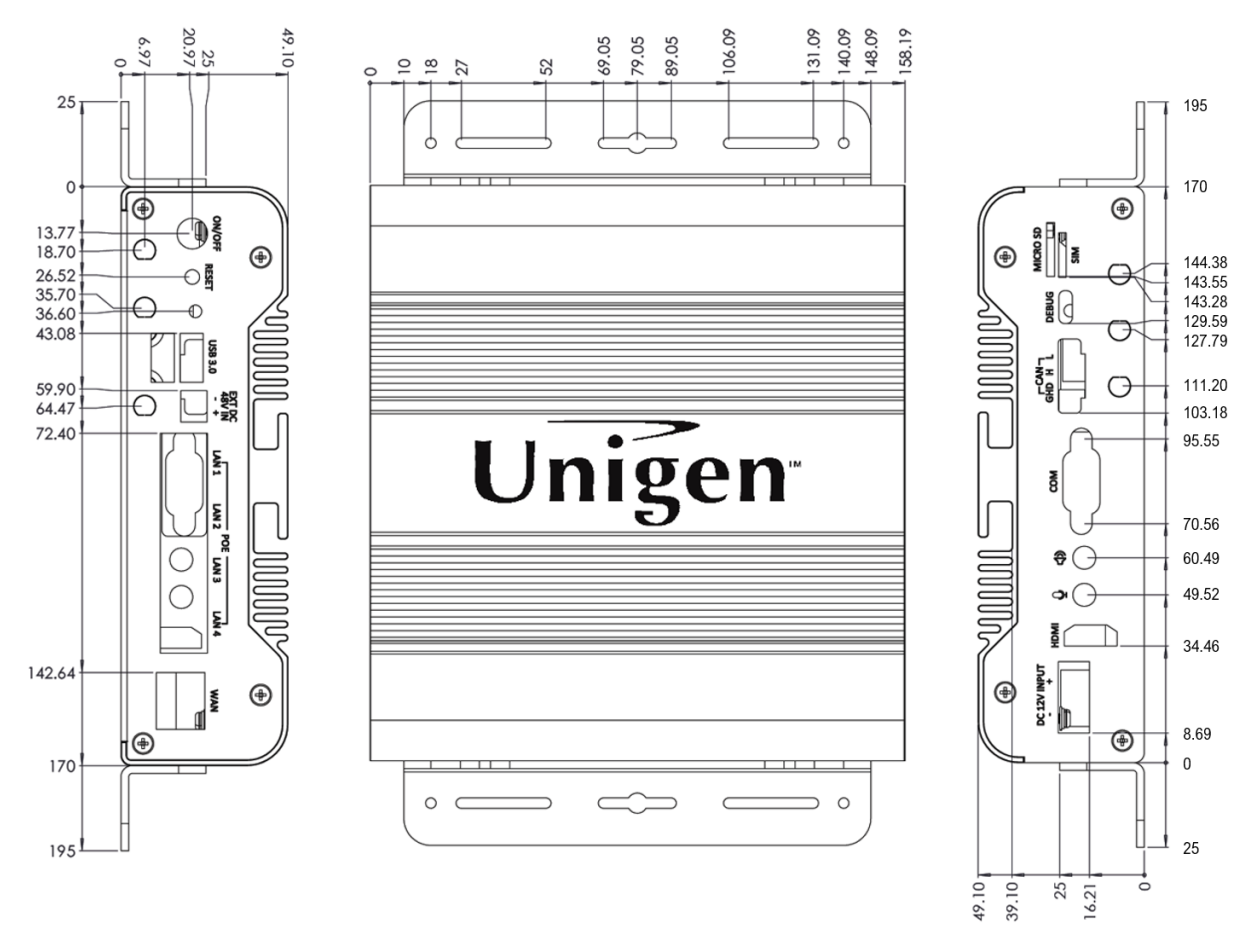

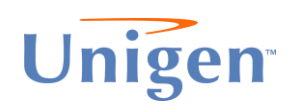

This document is provided "as is" with no warranties whatsoever, including any warranty of merchantability, non-infringement, fitness for any particular purpose, or any warranty otherwise arising out of any proposal, specification or sample.

Unigen Corporations disclaims all liability, including liability for infringement of any proprietary rights, relating to use of information in this document. No license, expressed or implied, by estoppels or otherwise, to any intellectual property rights is granted herein.

Third-party brands, names, and trademarks are the property of their respective owners.

Unigen™ and the Unigen logo are trademarks of Unigen Corporation. Copyright © 2024 by Unigen Corporation. All rights reserved. Unigen Corporation ("Unigen") owns all right, title and interest in the property and products described herein, unless otherwise indicated. No part of this document may be translated to another language or produced or transmitted in any form or by any information storage and retrieval system without written permission from Unigen.

Unigen Corporation 39730 Eureka Drive Newark, CA 94560 1-510-896-1818 [sales@unigen.com](mailto:info@agigatech.com) <http://www.unigen.com/>